#### **Zoom Meeting Controls – iPad**

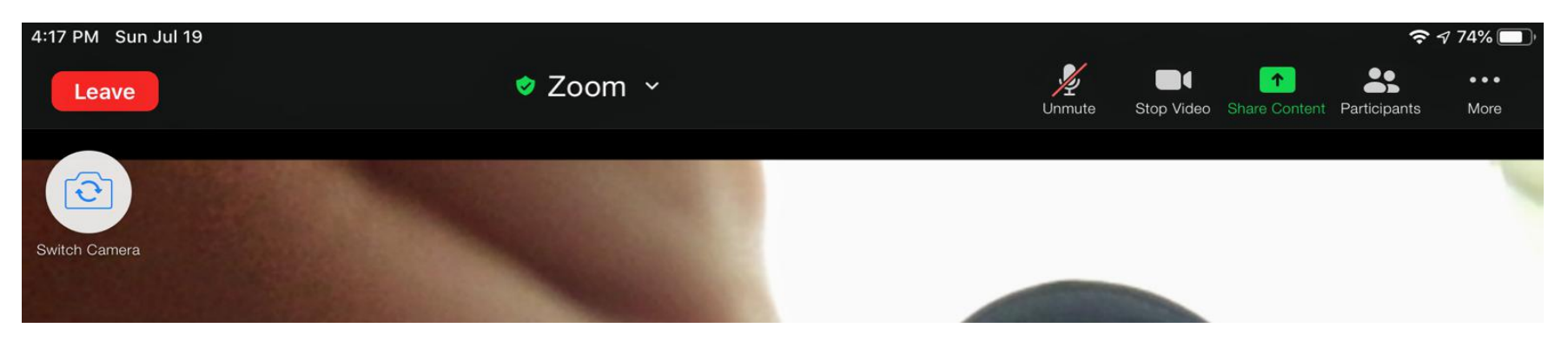

### **Zoom Meeting Controls - Mac**

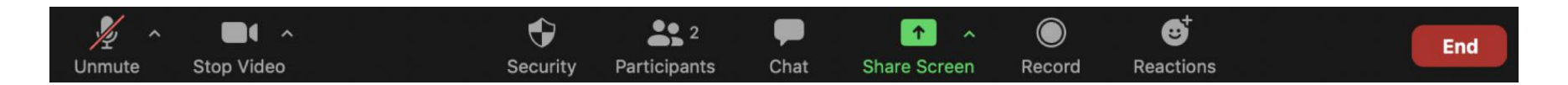

## **Zoom Meeting Controls – Windows**

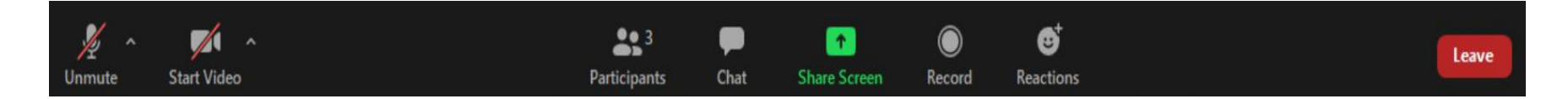

## **Controlling your mic and camera**

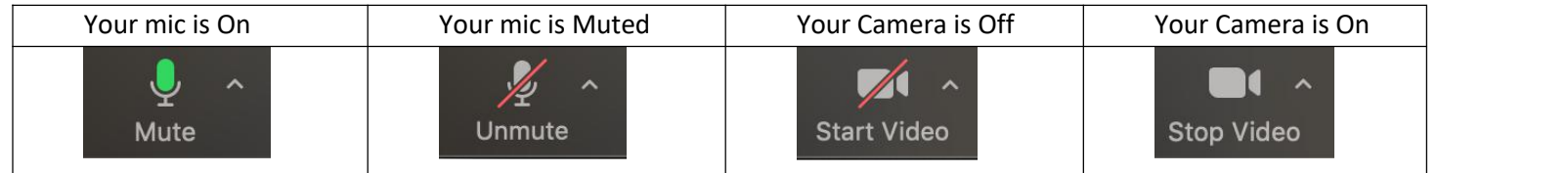

# **Raising your hand or using the Chat on an iPad**

Click on the three dotsthat says "**More**".

Click on "Raise Hand" to raise your hand and the moderator will know you need to ask a question.

Click on "Chat" and a separate "Chat" window will appear.

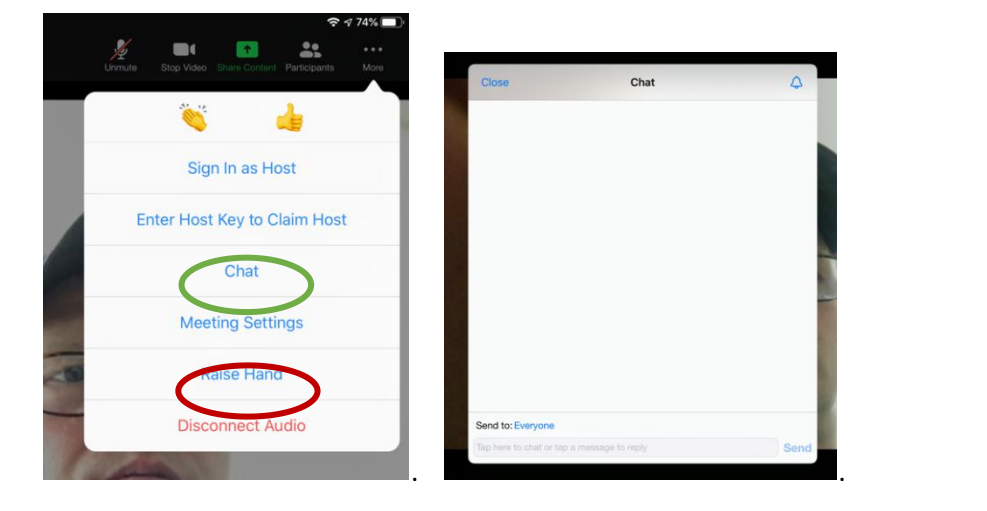

### **Raising your hand on Windows**

Click on Participants.

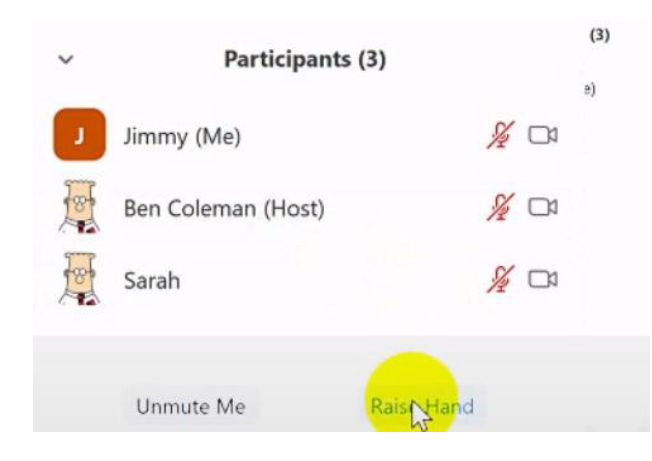